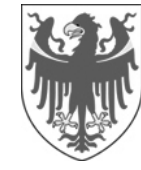

**4. Personal**

**4. Personale**  4.0.1. Servizio di prevenzione e protezione

# **Manuale per la valutazione del rischio chimico in Alfagest Web**

Indirizzo intranet: http://alfagest.prov.bz/gen\_login.aspx

4.0.1. Dienststelle für Arbeitsschutz

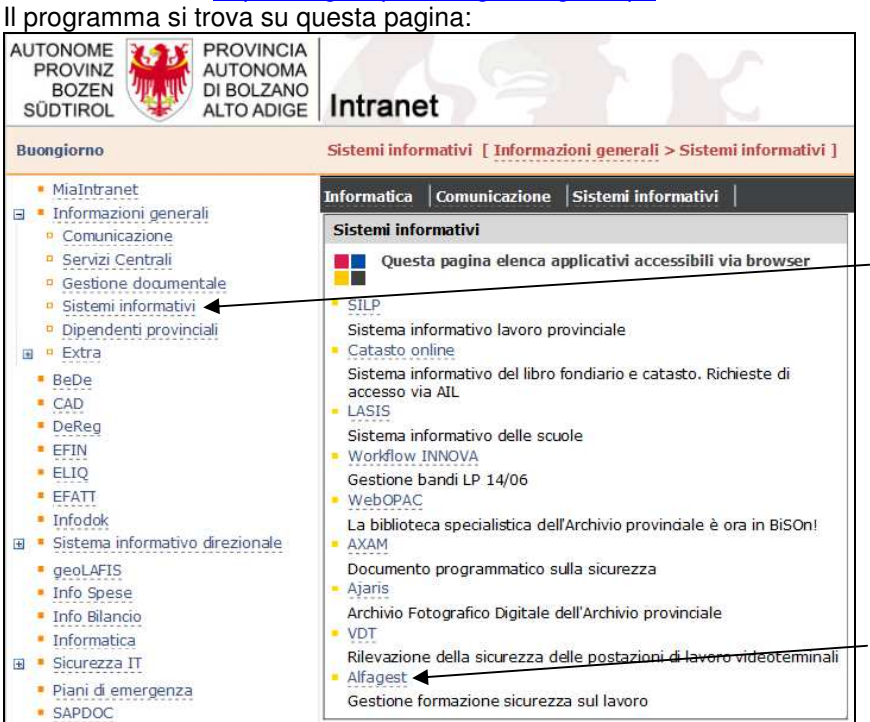

Suggerimento: usare Firefox invece di Internet Explorer (con Internet Explorer le finestre a comparsa (pop up) possono essere bloccati)

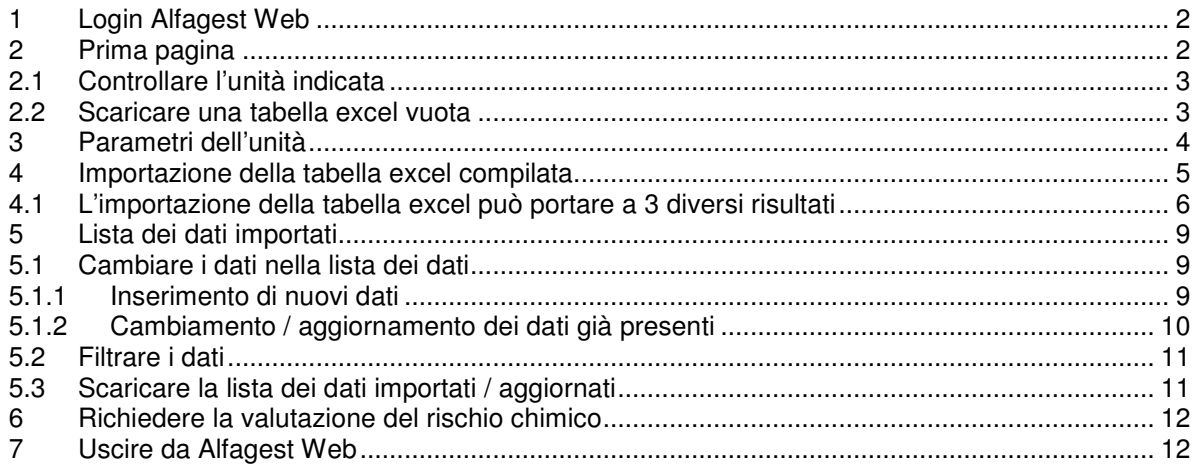

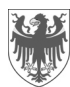

# **1 Login Alfagest Web**

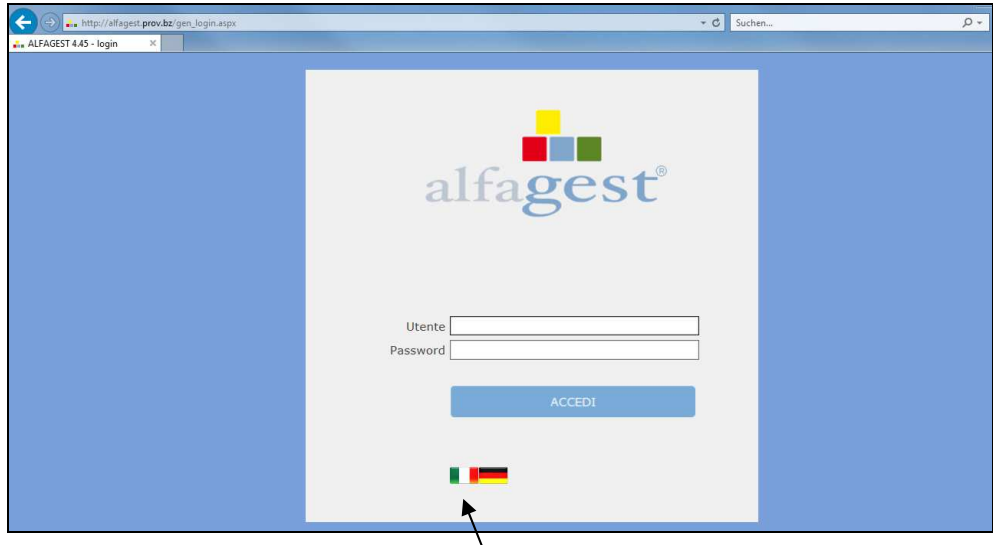

Prego selezionare su questa pagina la lingua.

# **2 Prima pagina**

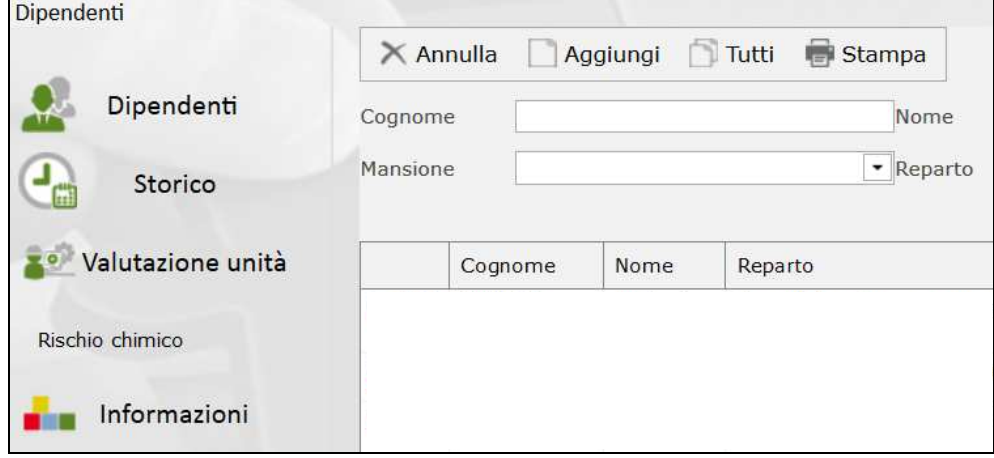

Cliccare su "Valutazione unità" e di seguito su "Rischio chimico".

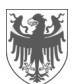

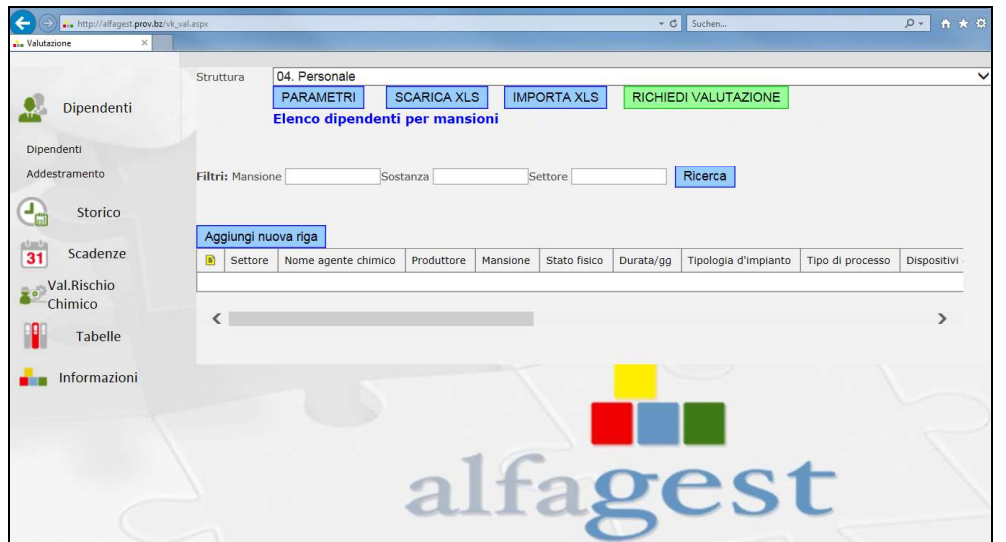

### **2.1 Controllare l'unità indicata**

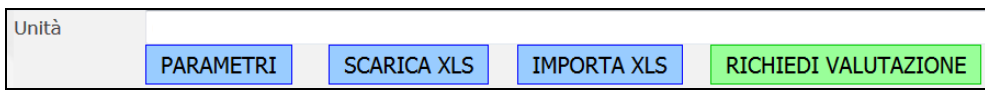

Se l'unità non corrisponde a quella della lavoratrice / del lavoratore, allora è da comunicare agli uffici competenti.

#### **2.2 Scaricare una tabella excel vuota**

Questo è possibile, se non sono caricati dati i quali riguardono gli agenti chimici.

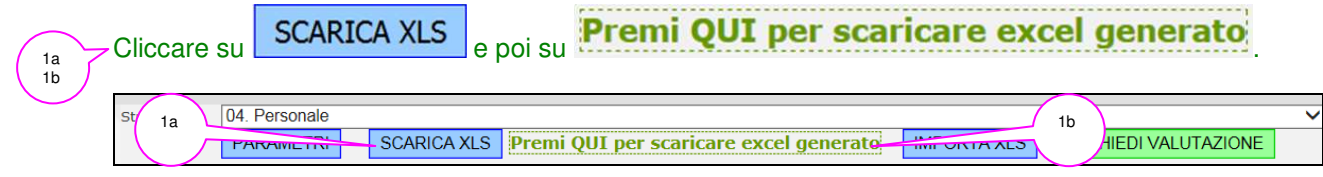

Questa tabella excel ha un menu a tendina nella colonna "mansione":

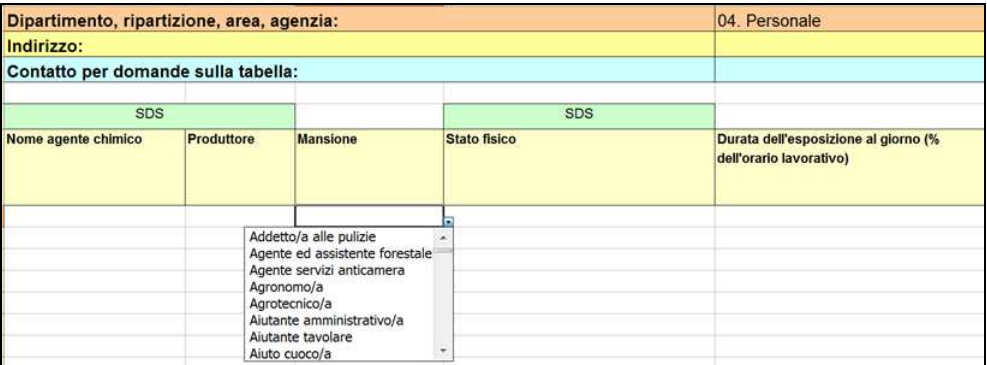

Il menu a tendina contiene tutte le mansioni, le quali in quel momento sono salvate nel programma AS400.

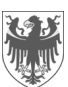

# **3 Parametri dell'unità**

1a, b, c

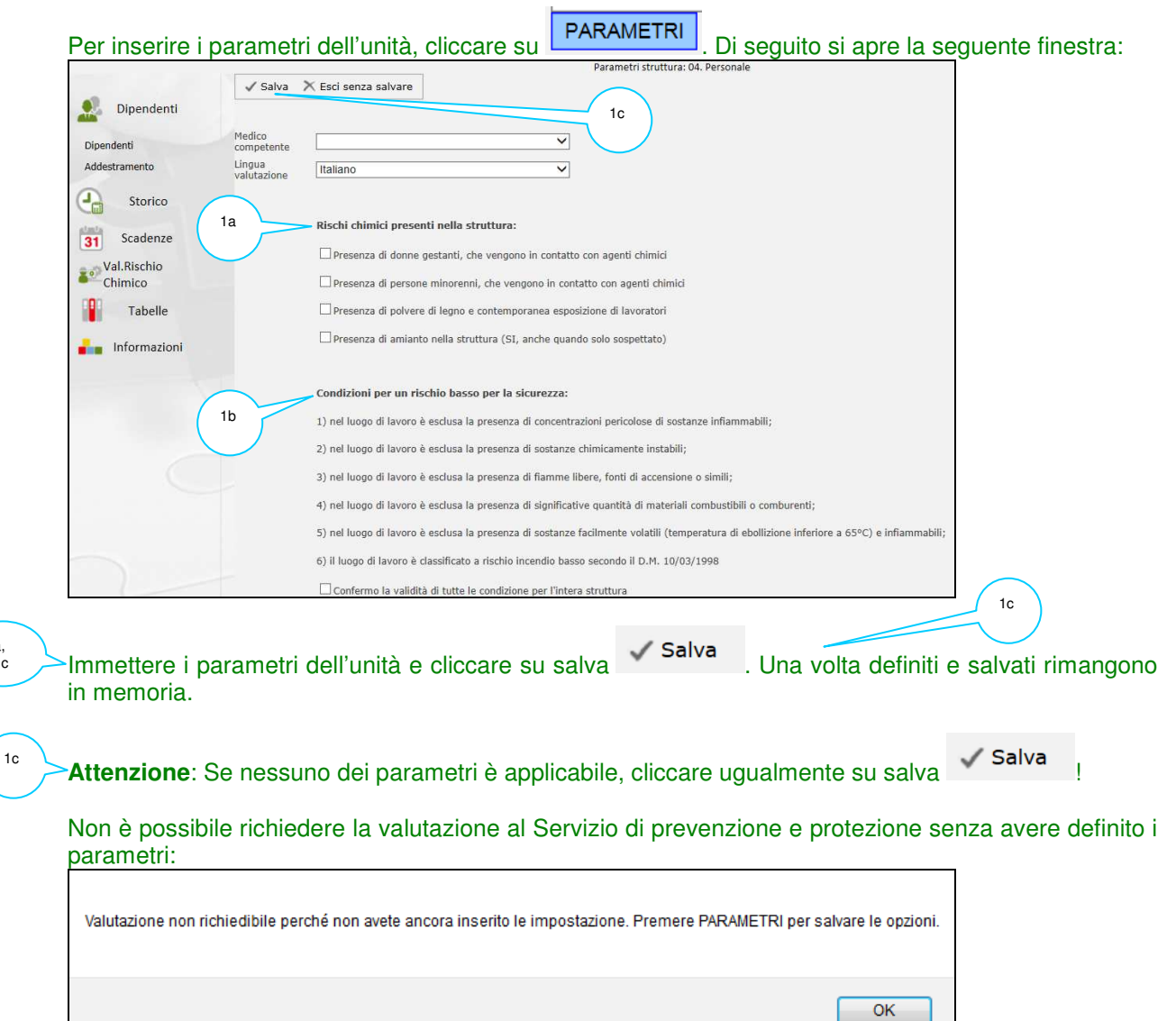

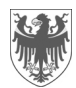

# **4 Importazione della tabella excel compilata**

Per importare la tabella excel compilata, cliccare su **UMPORTA XLS** 

Con Firefox si apre la seguente pagina (quella di Internet Explorer è leggermente diversa):

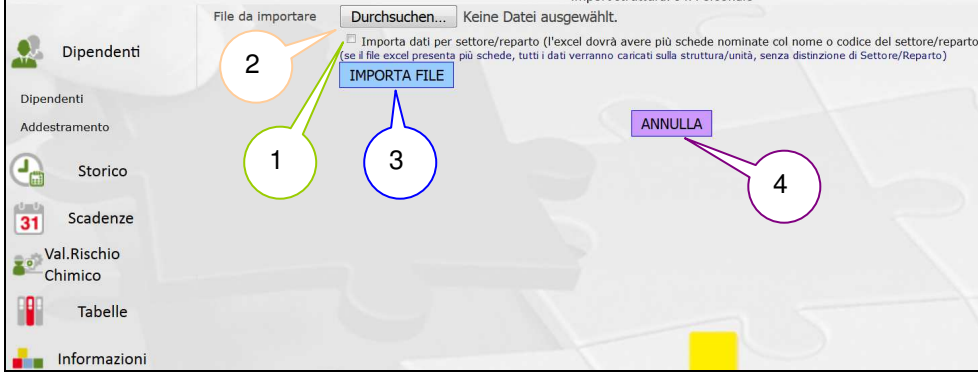

Attivare la casella sottostante, se la tabella excel è suddivisa in più schede:

Importa dati per settore/reparto (l'excel dovrà avere più schede nominate col nome o codice del settore/reparto) (se il file excel presenta più schede, tutti i dati verranno caricati sulla struttura/unità, senza distinzione di Settore/Reparto)

Mettendo il flag , Alfagest Web elenca i settori / reparti dell'unità. Questi nomi / queste codifiche corrispondono per esempio agli uffici e alle sede scolastiche della rispettiva unità. Se il documento di valutazione dei rischi deve essere suddiviso per questi settori / reparti, allora è obbligatorio usare i nomi / le codifiche elencate da Alfagest Web (vengono sincronizzati con AS400) per nominare le diverse schede nella tabella excel.

Esempio per la ripartizione 4:

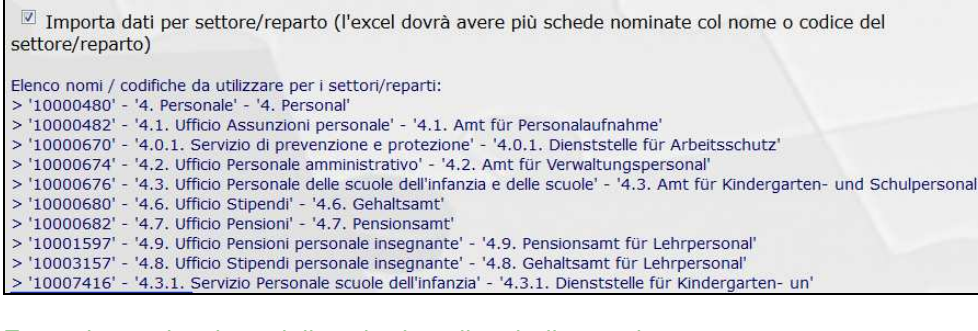

Esempio nominazione delle schede nella tabella excel:  $\setminus$  100000680 \ 4.6. Ufficio Stipendi / 4.6. Gehaltsamt /

Si possono utilizzare la codifica, il nome in lingua italiana oppure il nome in lingua tedesca, eccetto nel seguente caso: il numero delle lettere del nome sono più di quelle che si possono mettere nella nominazione della scheda (limitazione di 31 caratteri dettata da excel). Allora bisogna usare le codifiche.

Se la codifica e il nome / i nomi si riferiscono alla stessa unità (vedi esempio sopra), Alfagest Web produce un unico elenco di agenti chimici, senza alcun avviso.

Cliccando su "Durchsuchen" è possibile cercare il file nelle proprie cartelle. Fare doppio click per caricarlo.

Di seguito cliccare su **IMPORTA FILE** 

3

2

1

4

Se la tabella è sbagliata, con errori,...ecc. si può annullare l'importazione cliccando su **LANNULLA** 

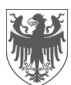

### **4.1 L'importazione della tabella excel può portare a 3 diversi risultati**

#### **1° caso: Importazione fallita con errori**

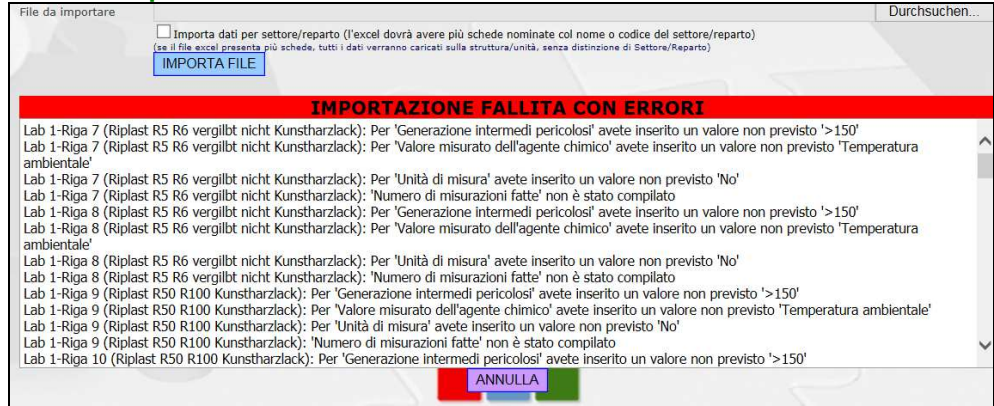

Esempio: le colonne non contengono i valori dettati dal menu a tendina della tabella excel oppure non sono state compilate.

**IMPORTAZIONE FALLITA CON ERRORI** Scheda excel 'A': non è stato trovato un Reparto/Settore con stessa descrizione o codice. Fate riferimento ai codici/descrizioni disponibili per la Vostra Unità Esempio: le schede della tabella excel non sono nominate secondo le codifiche / i nomi indicati.

Di conseguenza è necessario annullare l'importazione.

#### **IMPORTAZIONE FALLITA CON ERRORI** rzlack): 'Generazione intermedi pericolosi' non è stato compilato rzlack): Per 'Quantità utilizzata / giorno' avete inserito un valore non previs rzlack): 'Generazione intermedi pericolosi' non è stato compilato

r 'Ouantità utilizzata / giorno' avete inserito un valore non previsto '≤0,3' enerazione intermedi pericolosi' non è stato compilato erito un valore non previsto '<0,4  $Per$ Meldung von Webseite Gen stato compilato Annullare l'importazione? rà chiesto di associarne una esiste rzla rzla rà chiesto di associarne una esiste ans di associarne una esistente. OK Abbrechen **A**an o di associarne una esistente. 1b 1a ANNULLA<sup>-</sup>

1a  $1<sup>b</sup>$ 

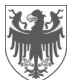

### **2° caso: Importazione con segnalazioni**

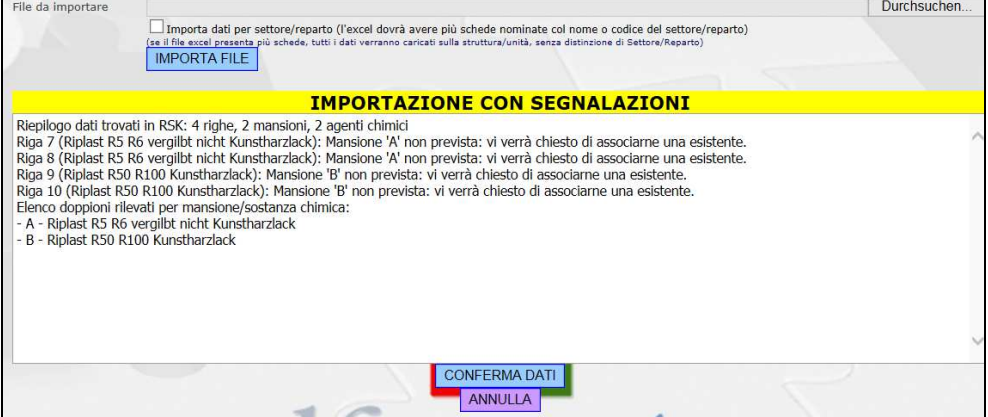

Esempio: Nella colonna "mansione" non ci sono le mansioni elencate da Alfagest Web (anche queste sincronizzate con AS400).

#### Questa segnalazione si corregge nel seguente modo:

1

2

In Alfagest Web esiste la possibilità di associare la mansione, scegliendo quella più appropriata dal menu a tendina:

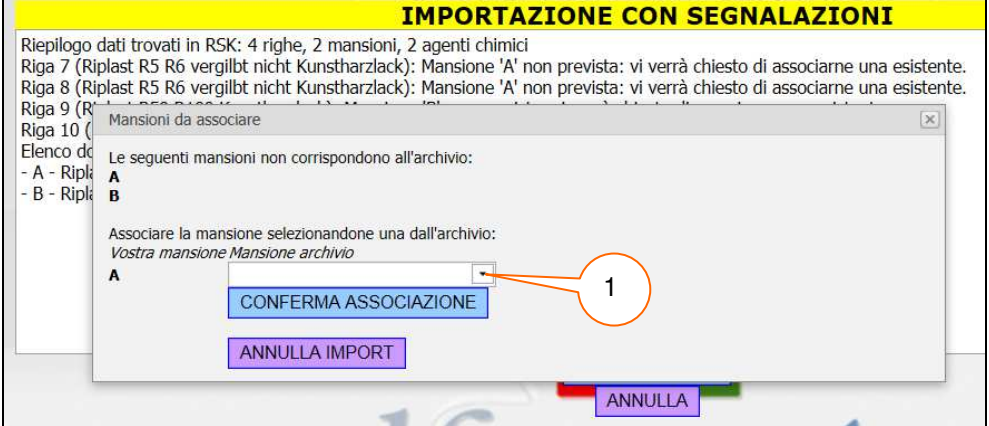

#### Bisogna scegliere tra quelle che ci sono (non c'è la possibilità di farne delle nuove):

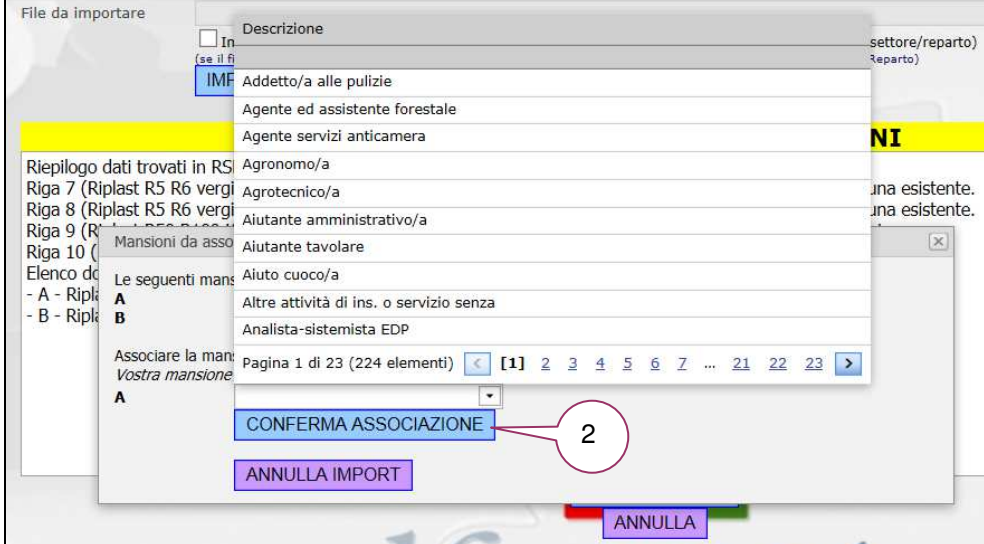

Di seguito si conferma l'associazione e si passa alla prossima mansione non associata correttamente.

Altri esempi con risultato "Importazione con segnalazione":

- se il programma ha saltato una scheda, perché non strutturata come previsto
- se ci sono delle righe identiche (doppioni).

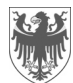

# **3° caso: Importazione con dati corretti**

Non ci sono né errori né segnalazioni e quindi la tabella è stata importata:

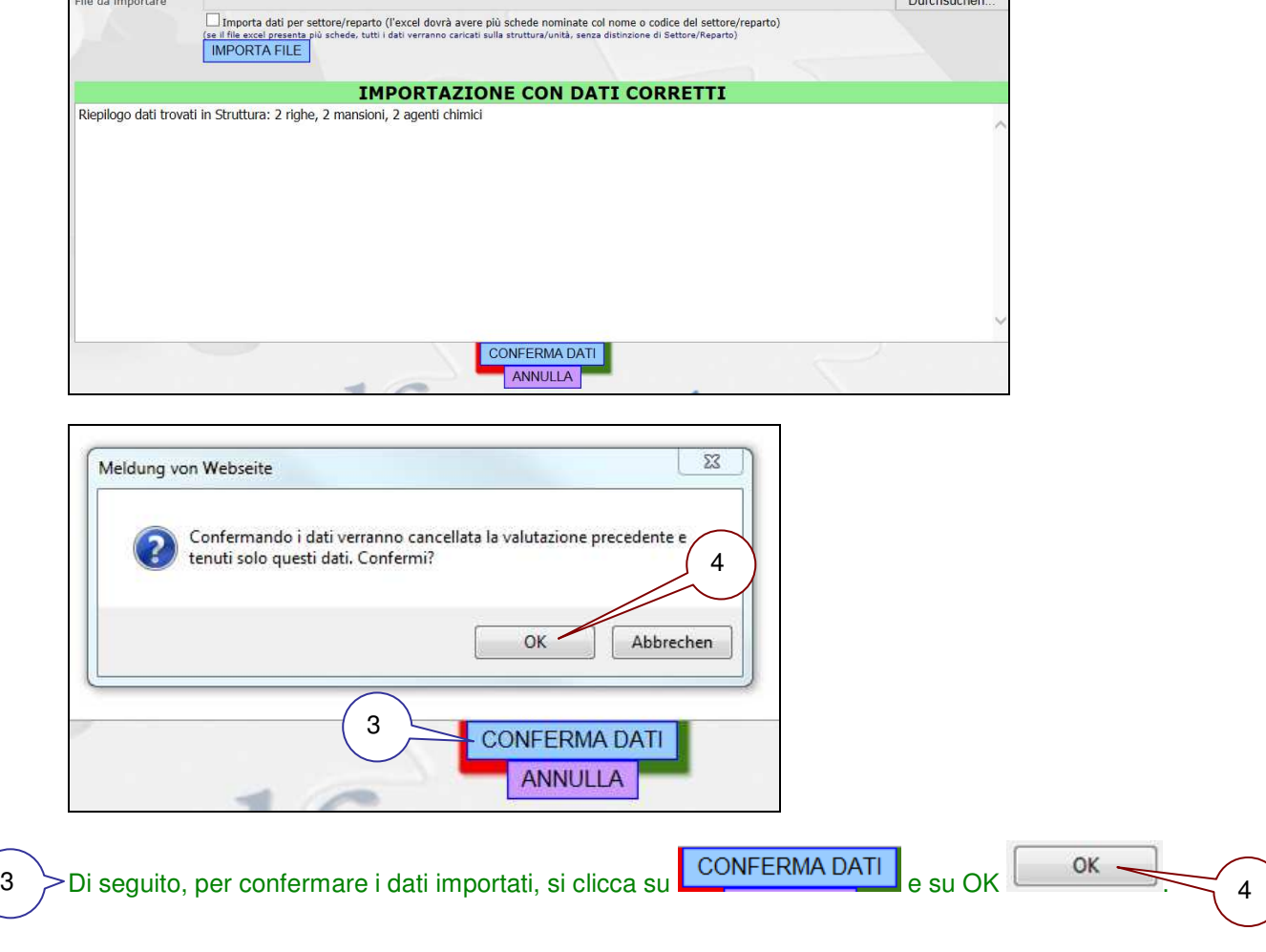

A questo punto l'importazione ha avuto successo.

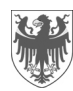

# **5 Lista dei dati importati**

Si apre la schermata con la **lista dei dati,** la quale corrisponde alle informazioni contenute nella rispettiva tabella excel:

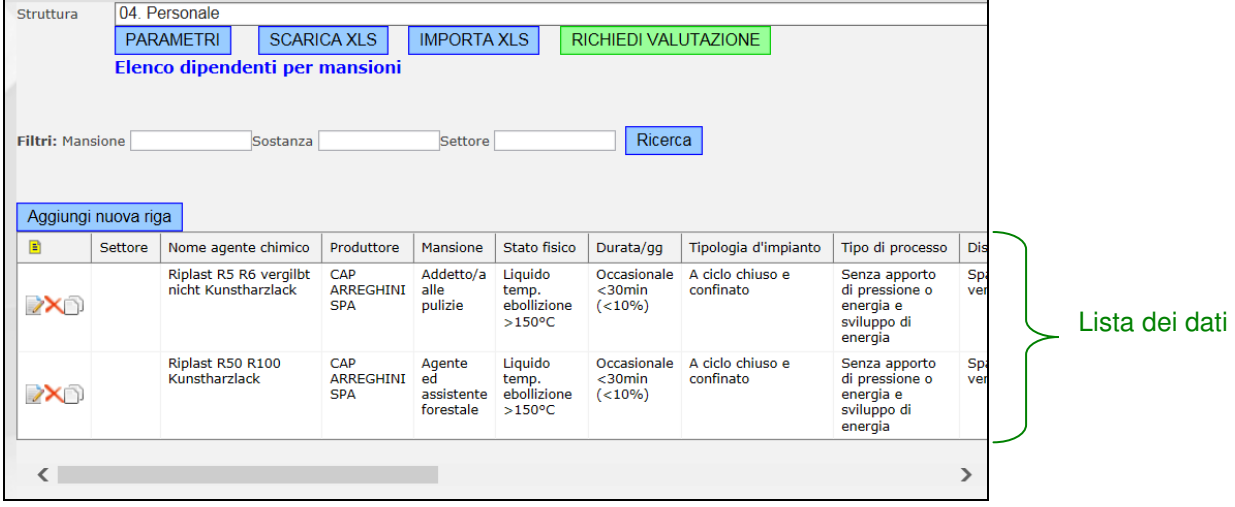

### **5.1 Cambiare i dati nella lista dei dati**

Direttamente in Alfagest Web si possono fare le seguenti correzioni / attualizzazioni:

### **5.1.1 Inserimento di nuovi dati**

Aggiungi nuova riga Cliccare su questa icona per **aggiungere una nuova riga** (vuota). Di seguito si apre la seguente finestra:

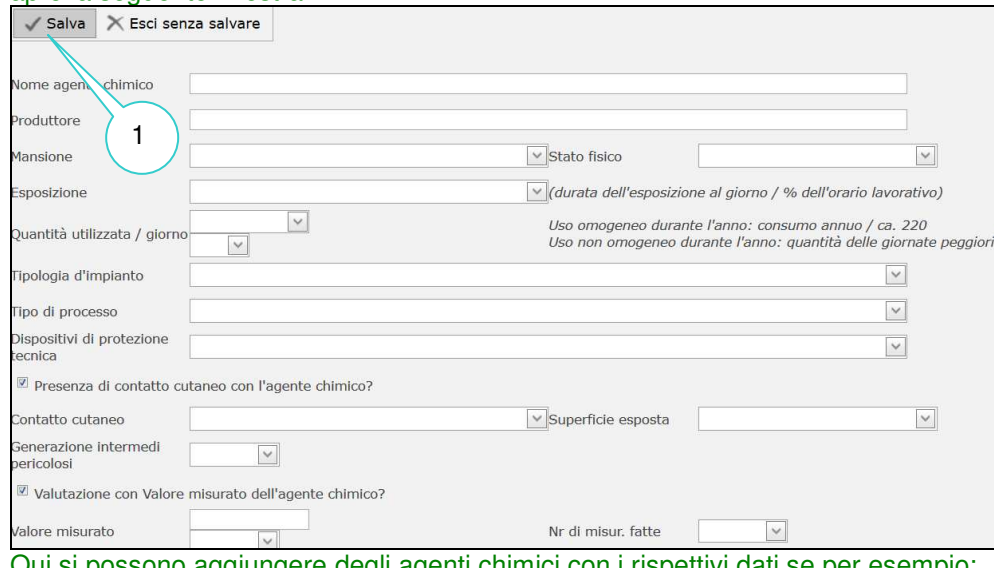

Qui si possono aggiungere degli agenti chimici con i rispettivi dati se per esempio:

- è stato dimenticato l'inserimento di una sostanza
- si acquista una nuova sostanza.

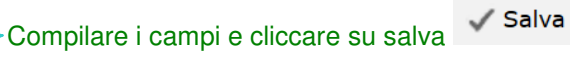

1

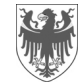

### **5.1.2 Cambiamento / aggiornamento dei dati già presenti**

I dati presenti possono essere cambiati cliccando sulle seguenti icone:

Cliccare su questa icona, se si vuole **cambiare i dati di una riga già inserita**. Di seguito si apre la seguente finestra:

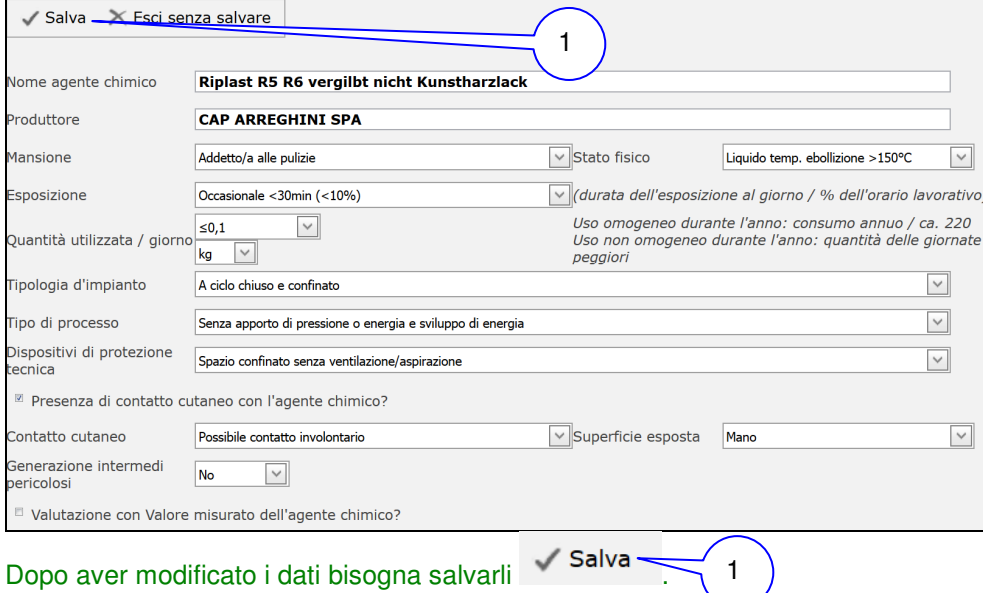

 Cliccare su questa icona, se si vuole **eliminare una riga**. Di seguito si apre la seguente finestra:

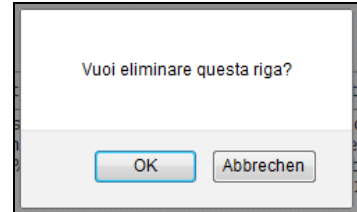

Affermare l'eliminazione della riga con OK.

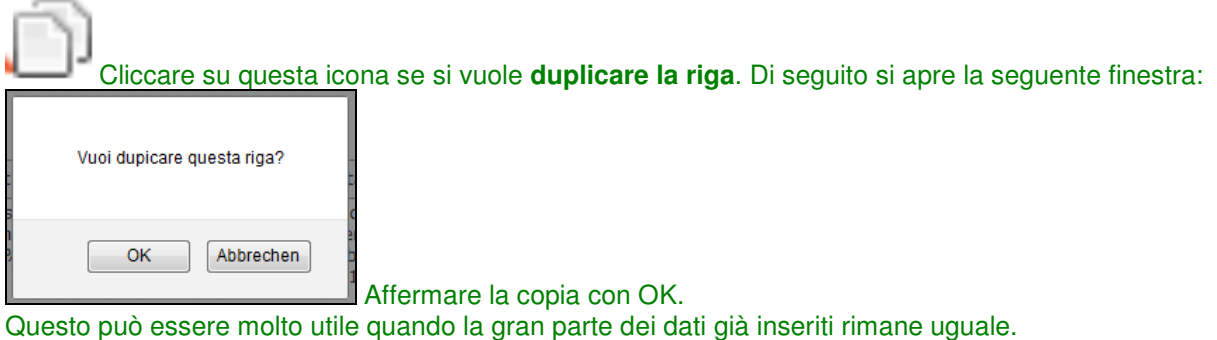

Le modifiche si possono fare direttamente nella finestra che si è aperta oppure, dopo aver salvato quella finestra, cliccando su (vedi spora).

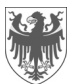

### **5.2 Filtrare i dati**

1a 1b

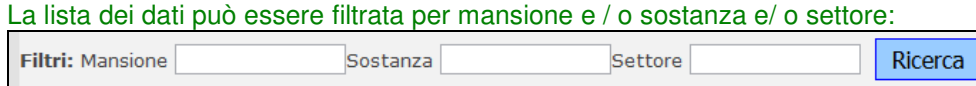

### **5.3 Scaricare la lista dei dati importati / aggiornati**

La lista dei dati in Alfagest Web può essere scaricata come tabella excel e salvata premendo su SCARICA XLS e poi su Premi QUI per scaricare excel generato

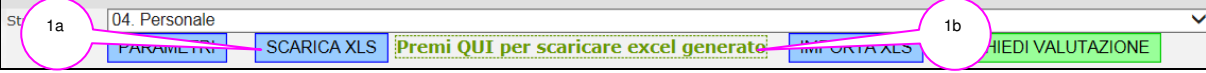

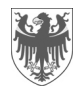

# **6 Richiedere la valutazione del rischio chimico**

Se siete soddisfatti della lista dei dati presenti in Alfagest Web, allora bisogna richiedere la valutazione del rischio chimico al Servizio di prevenzione e protezione cliccando su questa icona RICHIEDI VALUTAZIONE :

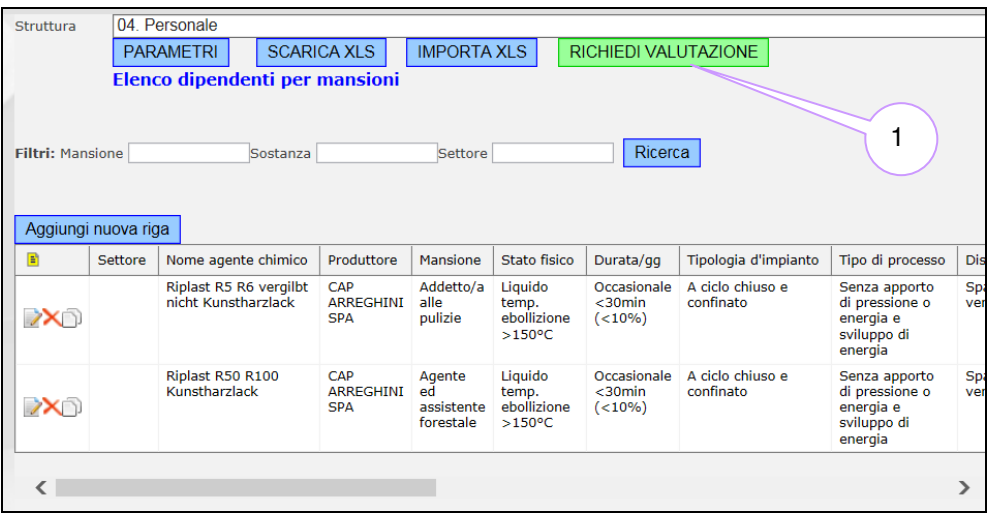

#### **IMPORTANTE:**

1

1

La valutazione del rischio chimico può essere fatta solo se le **schede dati di sicurezza (SDS)** di ogni singolo agente chimico presente nella lista dei dati in Alfagest Web, viene mandato in via elettronica al Servizio di prevenzione e protezione (Christiana.Winkler@provincia.bz.it). Senza le SDS non è possibile valutare il rischio chimico.

Una volta richiesta la valutazione, la lista dei dati non può più essere modificata. Se ci fosse necessità, contattare il Servizio di prevenzione e protezione (Christiana.Winkler@provincia.bz.it).

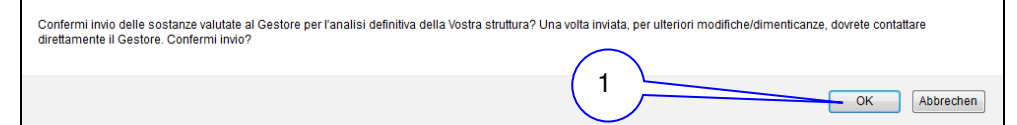

# **7 Uscire da Alfagest Web**

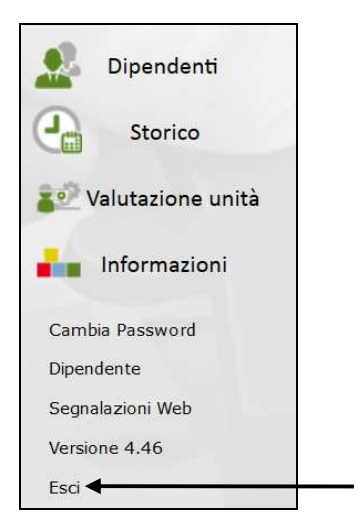